#### **Custom folders and keyboard shortcuts:**

- 1. Customize your company desktop by creating new folders containing Sage Accpac ERP programs, macros, reports and other DOS or Windows programs that you use on a daily basis. To create a new folder:
- 2. From the object menu on the company desktop choose New, then Choose Folder

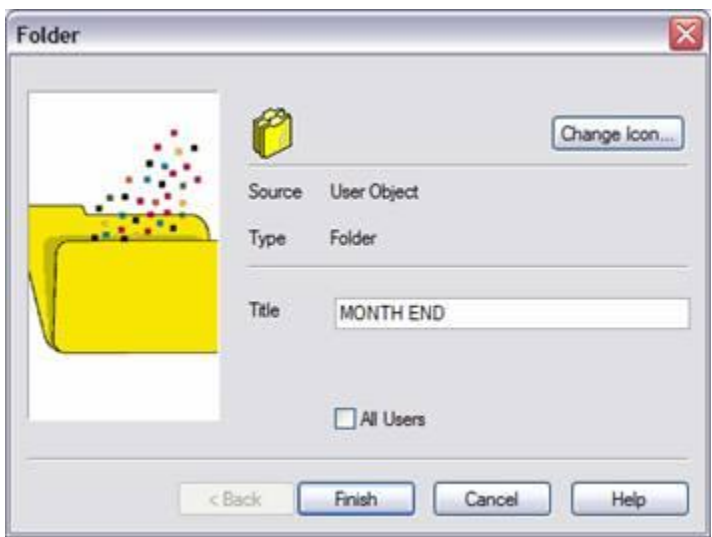

- 3. In the Title field type a name for the new folder i.e. month end
- 4. You can now place all of your special month end procedures, reports etc. into this folder.
- 5. If you want the new folder to appear on the desktops of all users check the "All Users" box
- 6. Click Finish to complete the task.
- 7. Double-click to open the folder

#### **Add macros, reports, Accpac programs and other programs to the new folder:**

1. From the object menu on the company desktop choose New, then Macro

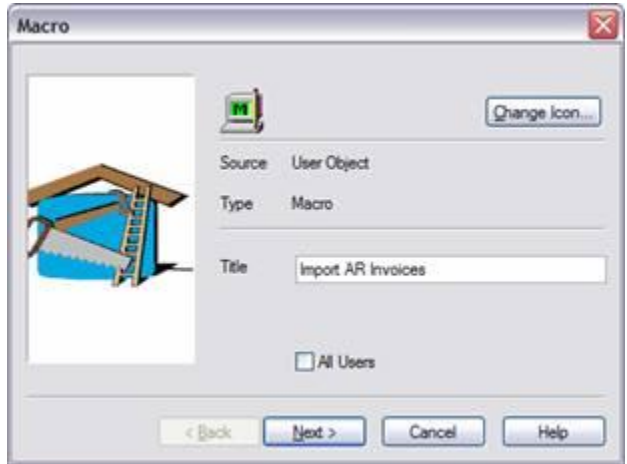

## Accpac Tips and Tricks Prepared by: Jeruzalski Computer Services Ltd.

2. Type in the description of the macro icon

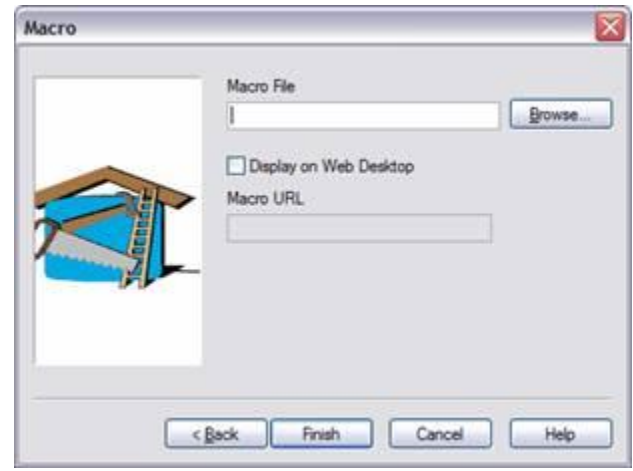

- 3. Click Next and then the Browse button to select the macro file
- 4. Click Finish to add the new macro icon to your custom folder
- 5. To add existing Accpac programs (icons) right-click the icon and choose Copy, open the custom folder right-click and choose Paste

# **Using Function ("hot") keys**

The following functions keys provide you with shortcuts when working in Sage Accpac ERP:

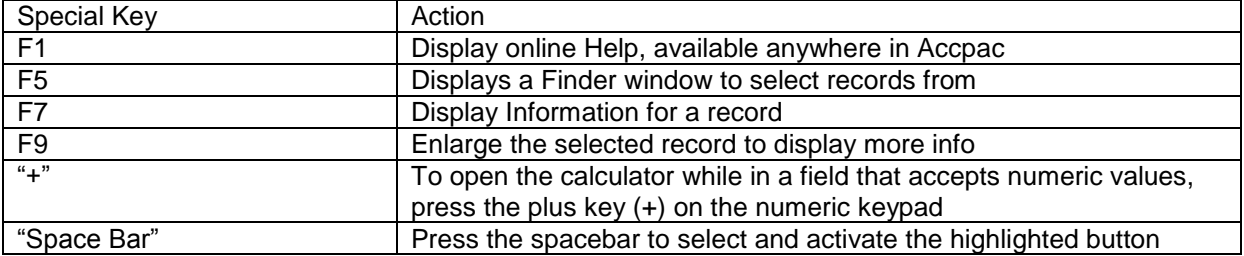

### **Changing columns in data entry forms**

- 1. rearranging the order of columns: point the cursor at the column heading, hold down the left mouse button, drag the column to the new location
- 2. to hide a column right click on the column heading then choose Hide(column name)
- 3. to display the column again right-click anywhere in the column heading area and choose Restore (column name)
- 4. make columns wider or narrower by following these steps: position the mouse pointer on the vertical line separating a column heading from the next heading to the right, when the mouse pointer changes to a column width symbol (arrows pointing left-right) drag to increase/decrease the width